# User administration guide

## Sectra Education Portal

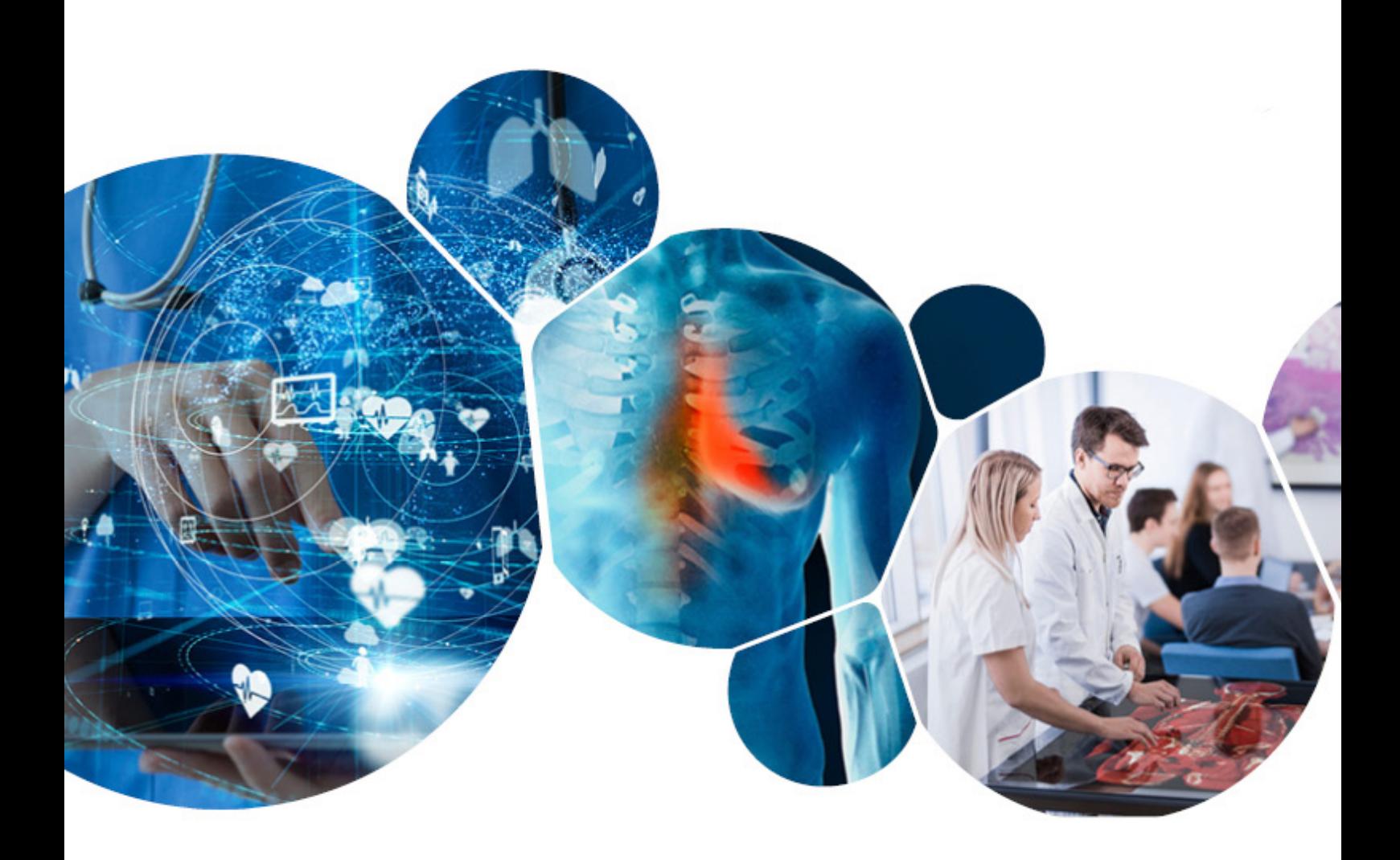

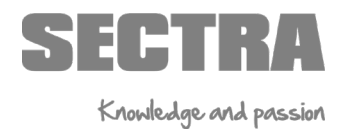

#### **Index**

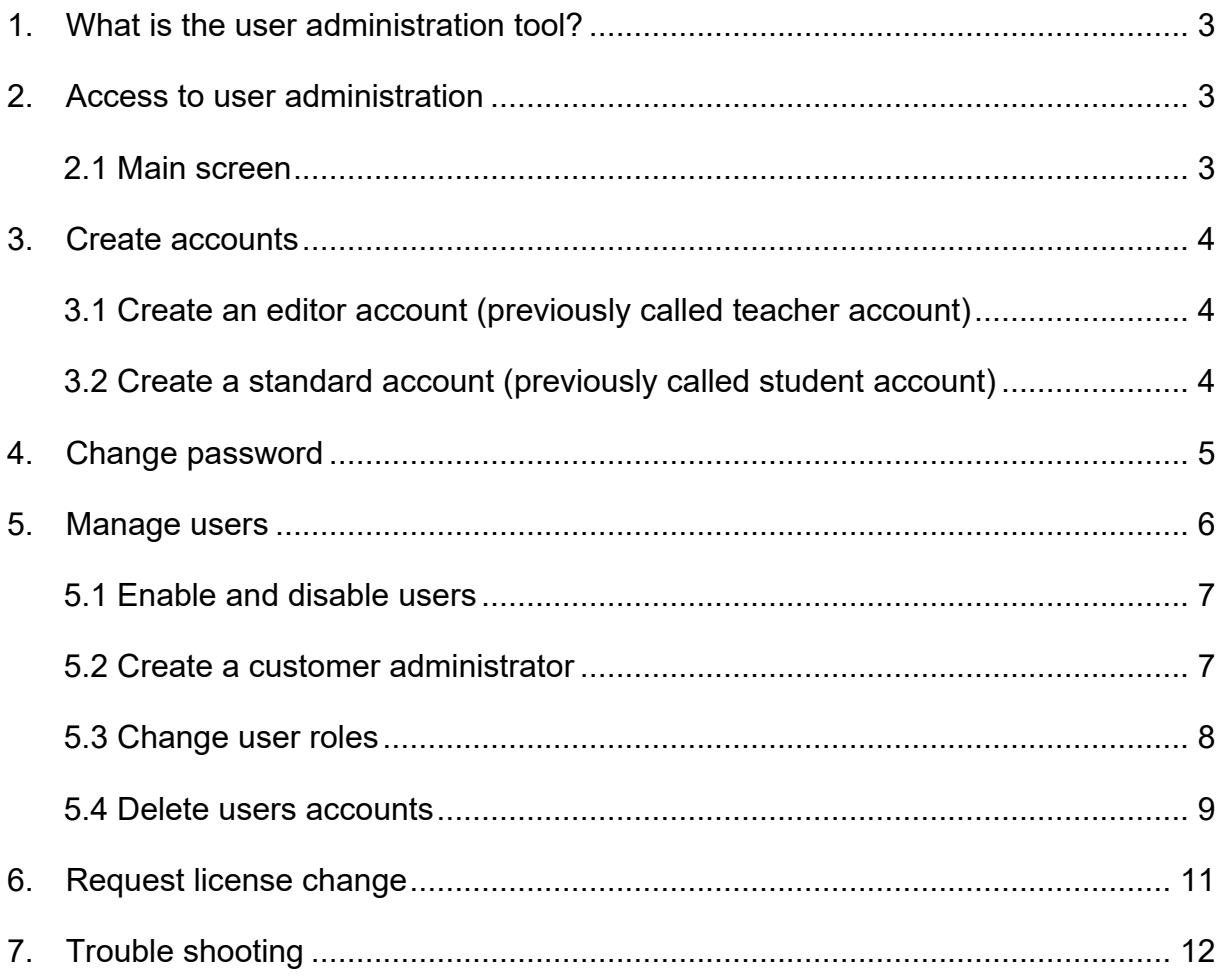

## <span id="page-2-0"></span>**1. What is the user administration tool?**

Sectra Education Portal user administration tool is a web-based tool created to ease the administration of Sectra Education Portal accounts. With this tool you can create accounts, change passwords, and manage users.

### <span id="page-2-1"></span>**2. Access to user administration**

The tool can be accessed from this link: [https://epsectra.com/UserAdmin/.](https://epsectra.com/UserAdmin/) You need to have an administrative account to be able to access it. Once you are logged in, you can proceed to use the tool.

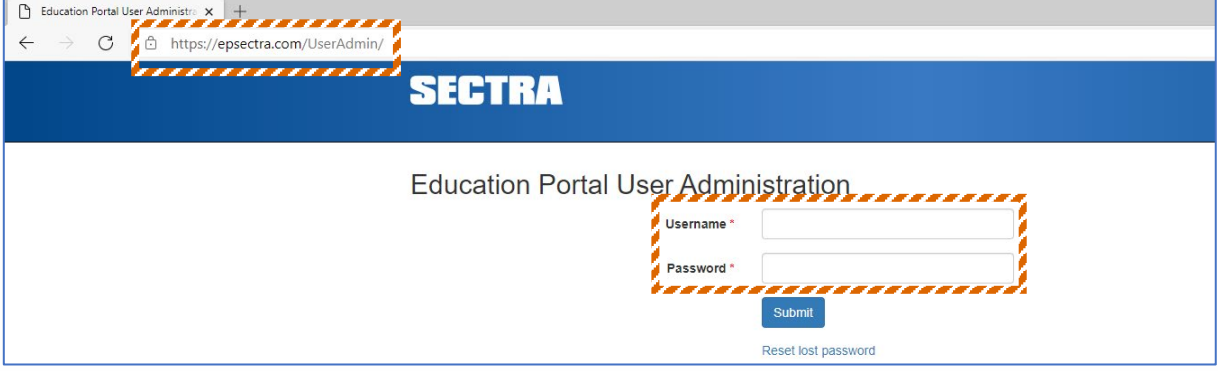

#### <span id="page-2-2"></span>**2.1 Main screen**

This is where you find general information about your institution. You can:

- » see when the subscription expires,
- » see the number of available accounts,
- » create accounts, and
- » change passwords.

It is also possible to manage users and request license changes in this tool.

Note: In the example below, XimeTest is the name of the institution.

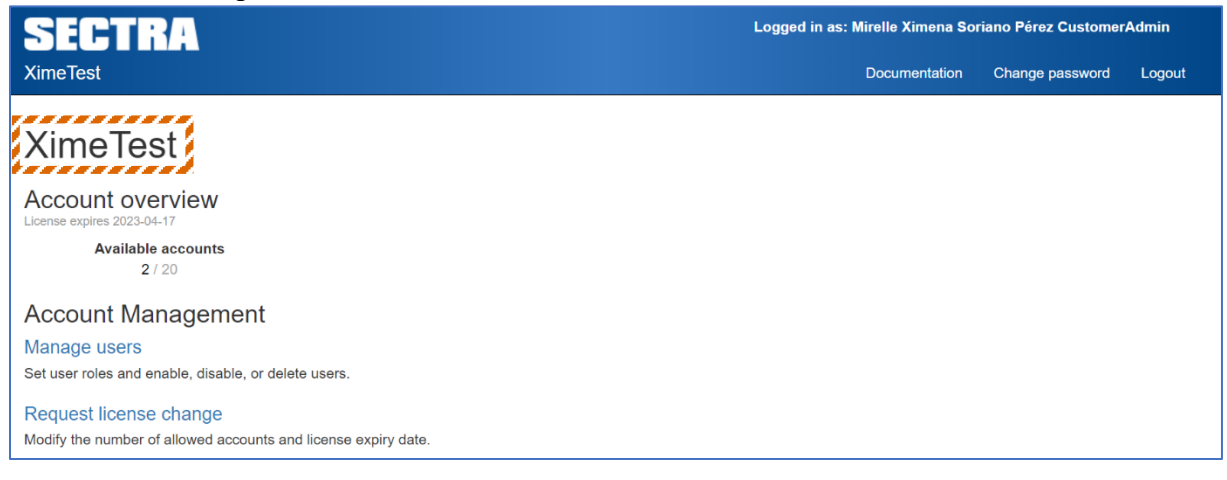

## <span id="page-3-0"></span>**3. Create accounts**

#### <span id="page-3-1"></span>**3.1 Create an editor account (previously called teacher account)**

Fill in all the required information, click submit, and the person will get notified at the submitted email address. Passwords will not be included in this email. Therefore, as an administrator, you will need to communicate the password to the person by other means.

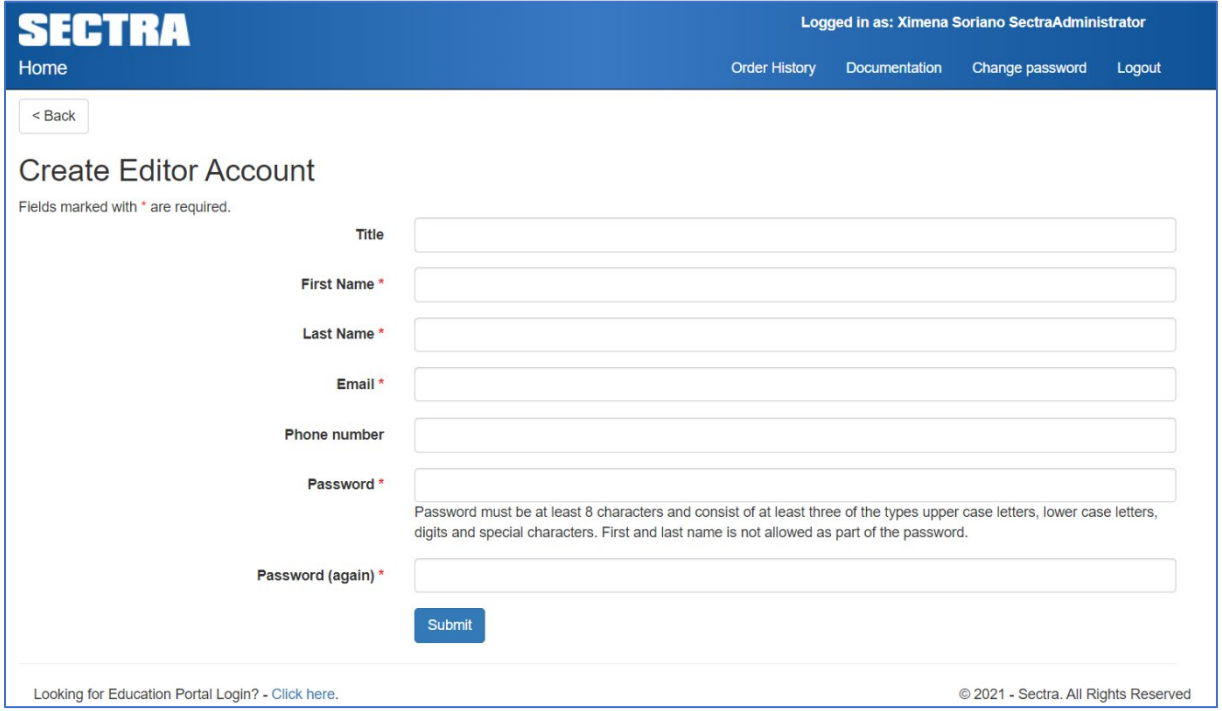

#### <span id="page-3-2"></span>**3.2 Create a standard account (previously called student account)**

Create any number of standard accounts by entering all the email addresses, separated by commas, into the text field. An email will be sent to each person with instructions on how to create an account.

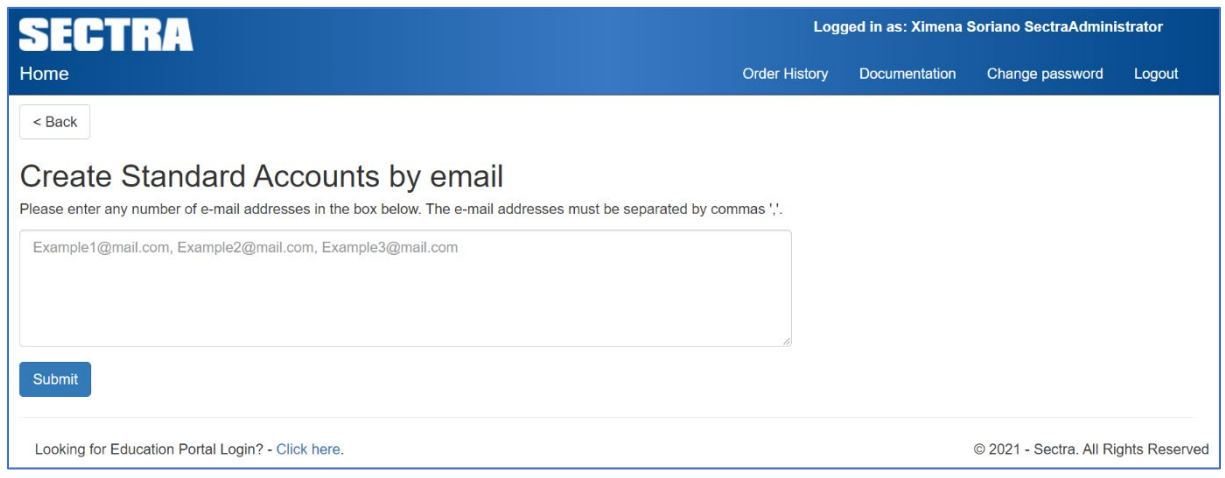

## <span id="page-4-0"></span>**4. Change password**

As an administrator, you can change the password for all accounts. Select change account password for the type of account you want to change, e.g. editor or standard. Then continue by selecting the accounts you want to change the passwords for. You can choose to generate passwords for the selected accounts, or to enter a password that will be applied to all selected accounts. If the password change is successful, a list of usernames together with passwords will be generated to use for distribution.

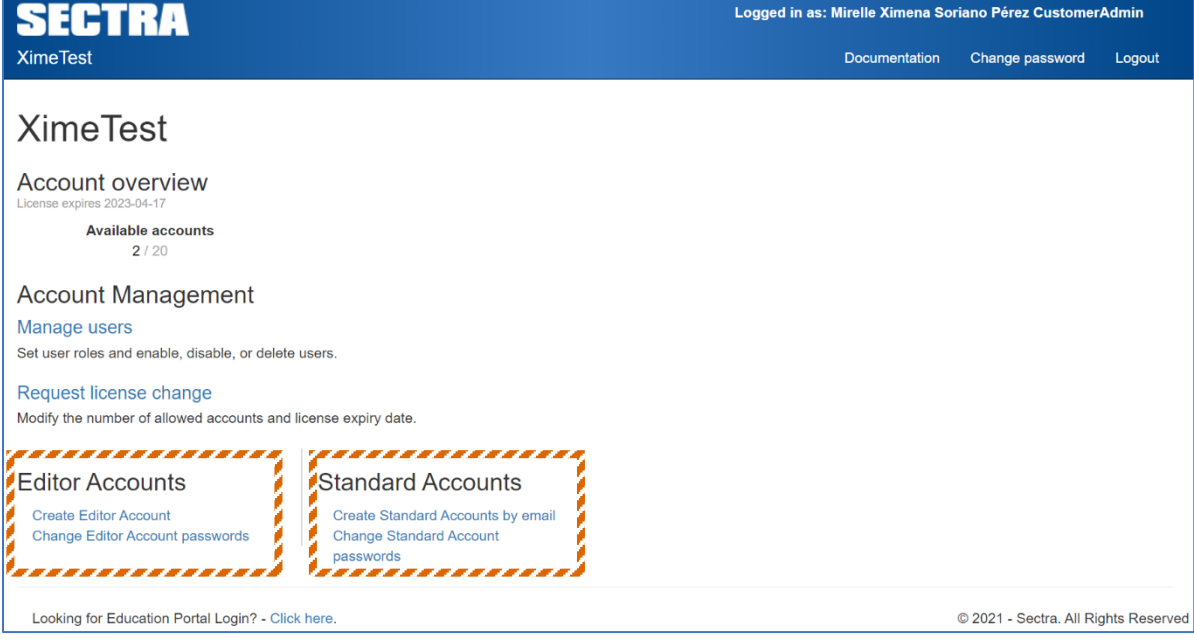

## <span id="page-5-0"></span>**5. Manage users**

This page allows you to handle existing users. By clicking on manage users you will be able to see the current users categorized in editors, standard, administrators and manually created groups. Creating groups can make the managing of users clearer. At the bottom of the page, you can see the status of the user creation emails.

Note: If you have reached the maximum number of allowed accounts, the change will not be permitted.

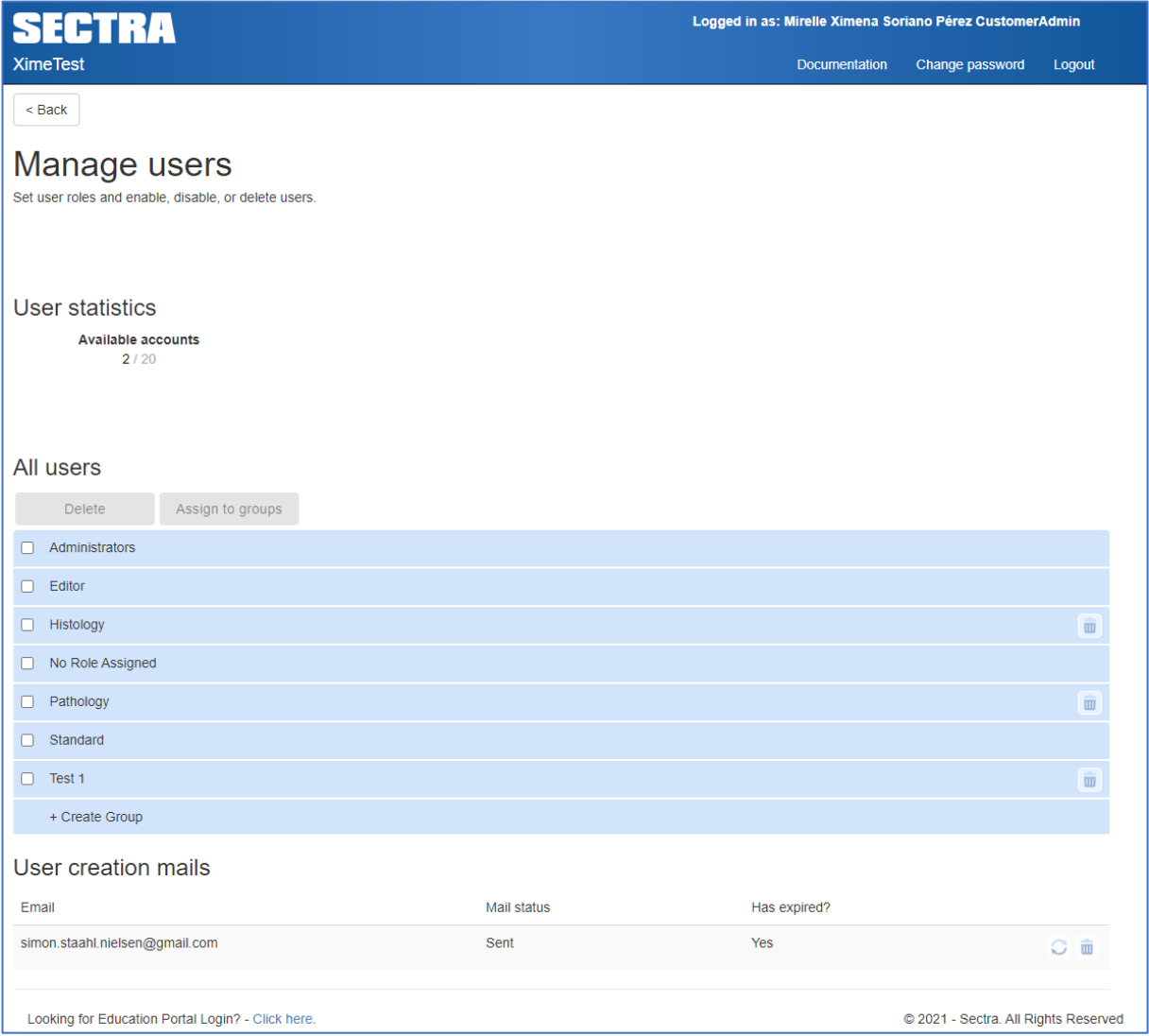

#### <span id="page-6-0"></span>**5.1 Enable and disable users**

If the enabled checkbox is ticked, the user will be able to log on to Sectra Education Portal. The same principle applies to the user administration tool. This means that the customer admin checkbox must be ticked if a user should have this access.

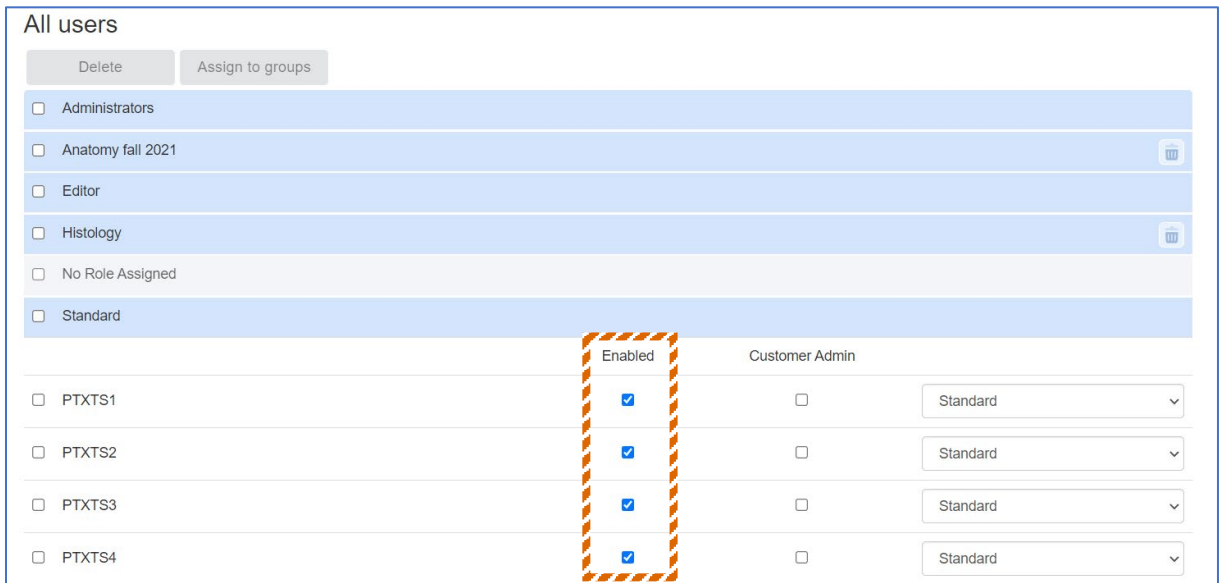

#### <span id="page-6-1"></span>**5.2 Create a customer administrator**

You can add or remove the customer admin role for any user account. Accounts added as customer administrators will be able to access the user administration tool with their Sectra Education Portal credentials. We recommend that you select only two (2) accounts with administration rights.

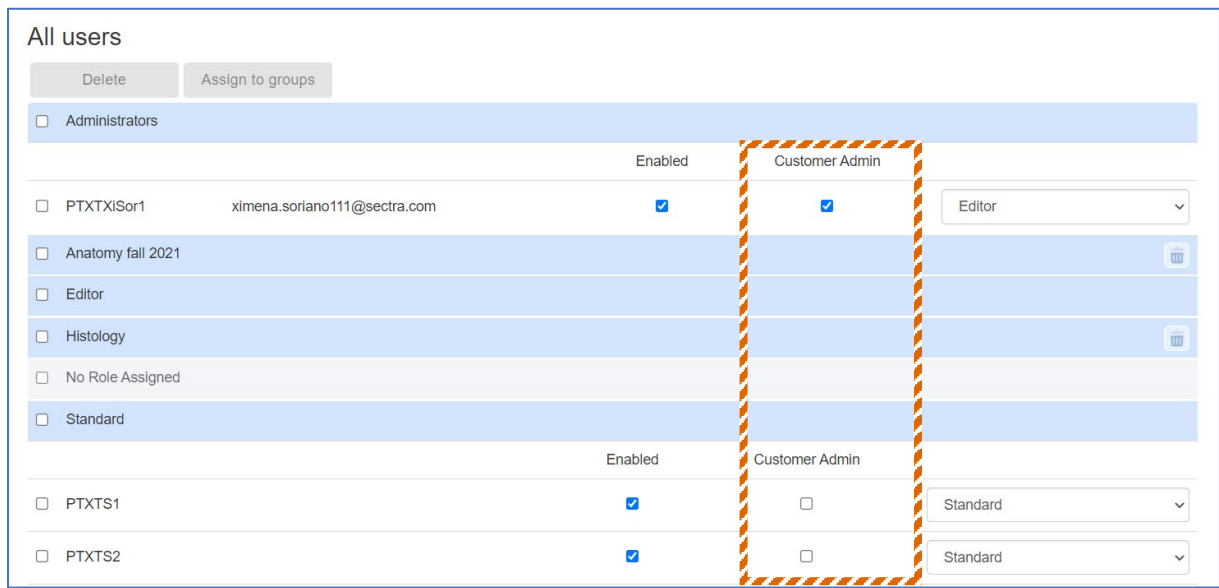

#### <span id="page-7-0"></span>**5.3 Change user roles**

You can change the type of account for each user in the drop-down menu each. This is only possible if you have available accounts in that specific category. For example, a standard account can be changed to an editor account.

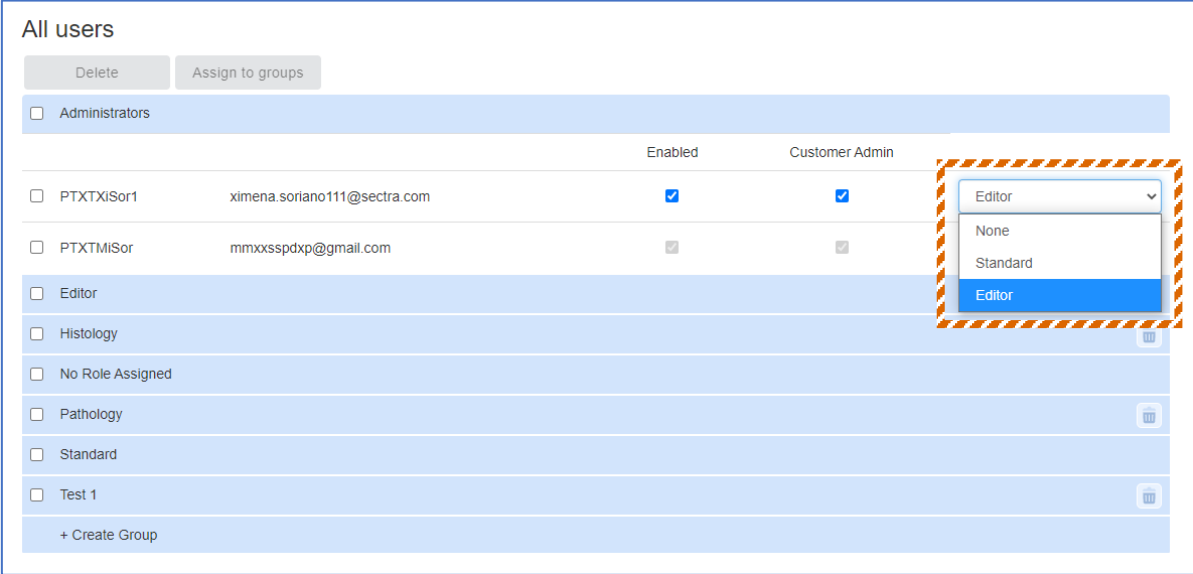

#### <span id="page-8-0"></span>**5.4 Delete users accounts**

Click the checkbox in the delete column for each user you want to delete, then click the delete button found above the list of users. You can select several users at the same time by clicking the check box next to every account.

**Warning:** Deleted accounts cannot be reverted!

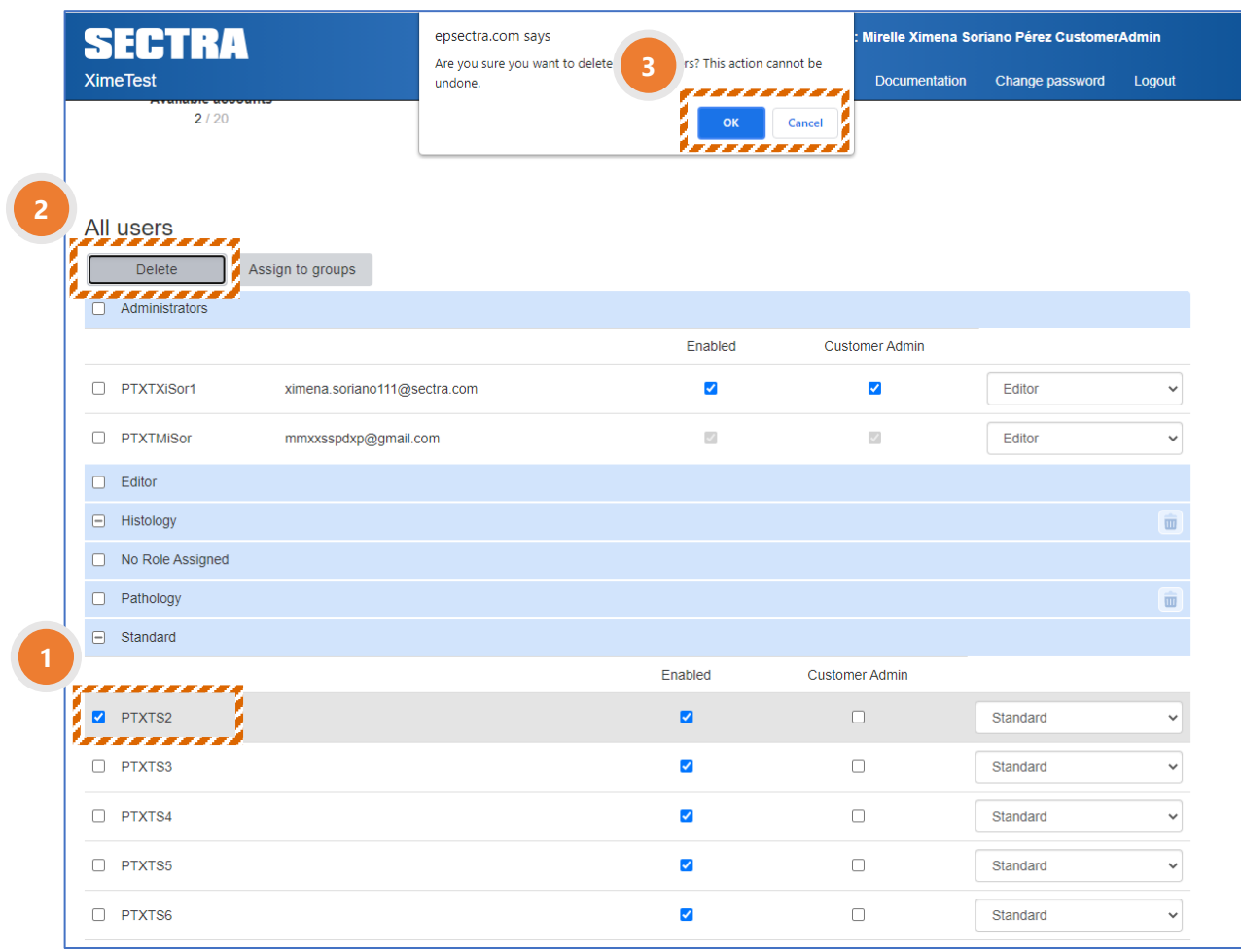

#### **5.5 Groups**

By default, accounts are added into one of the following groups: standard or editor. In addition to this, you can create your own groups so that the management of accounts becomes even easier.

You can create a group by clicking on create group, typing the preferred name of the group, and then clicking save. After this, you need to select the accounts you want to add and click on assign to groups. If you want to remove a user from a group, you simply untick the checkbox.

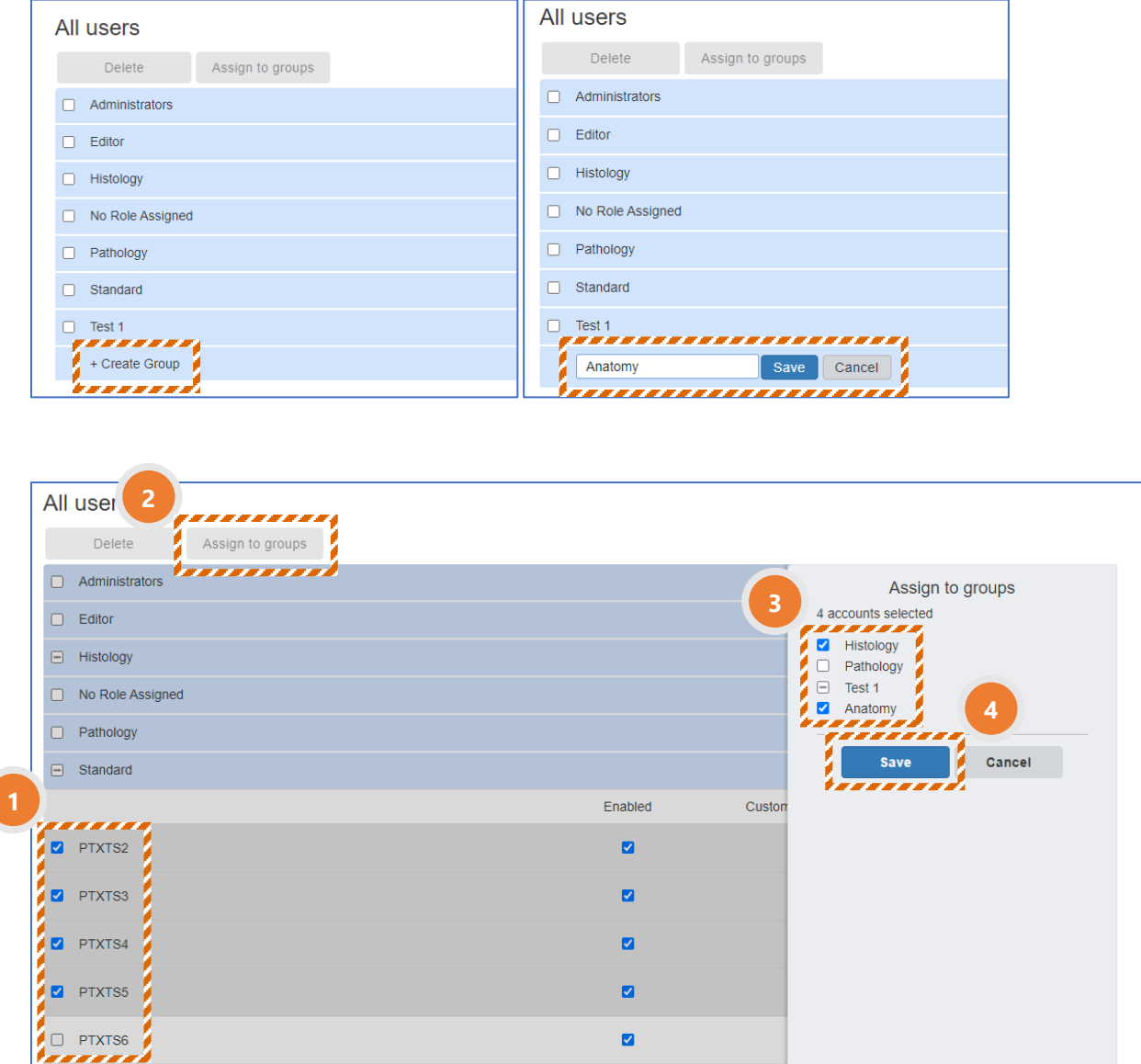

#### **5.6 User creation mails**

Here you can see a list of the emails that you have sent invitations to, to create standard accounts. You can see the mail status and if it has expired or not. The invitations expire after 30 days, but you can resend the invitation if needed. An active invite uses one spot in the available accounts.

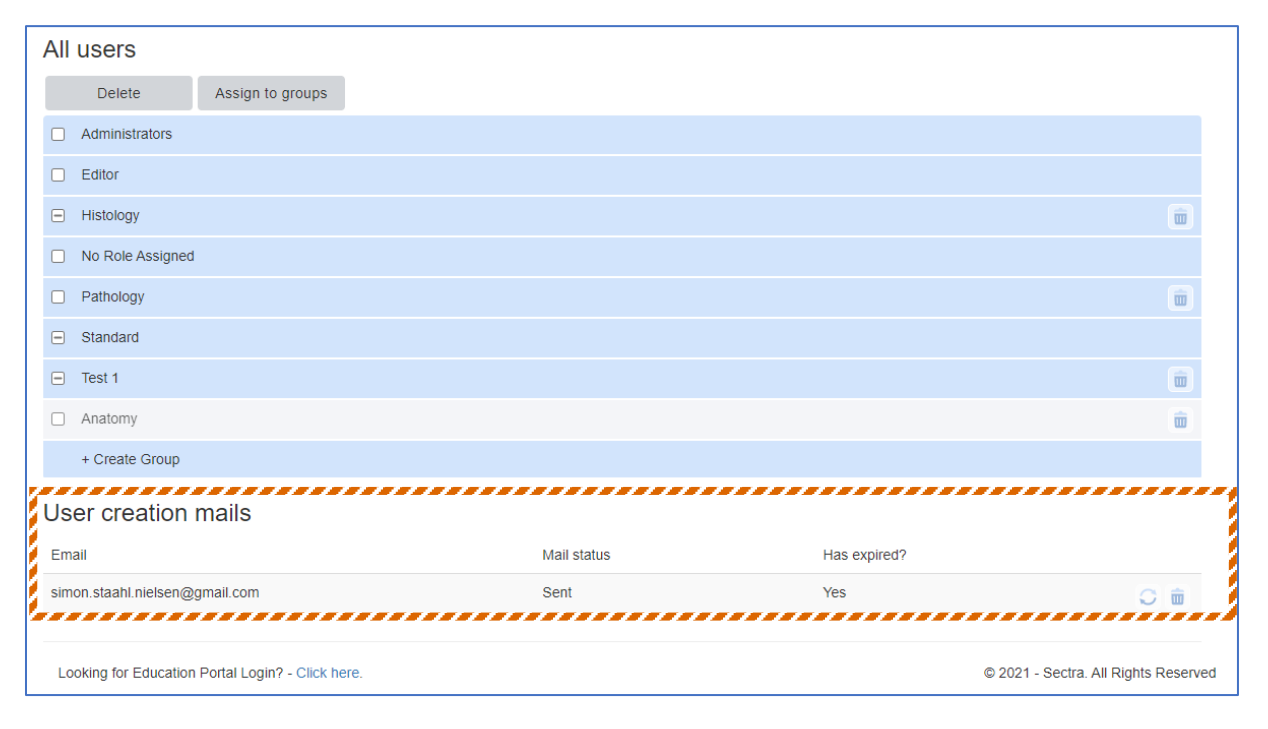

## <span id="page-10-0"></span>**6. Request license change**

If you would like to extend your subscription or add more accounts, contact your Sectra Education Portal representative.

## <span id="page-11-0"></span>**7. Trouble shooting**

#### **7.1 Lost invites**

In case an invitation email has not been delivered, it might be in the spam folder. You can also check if the email is in the user creation email list (section 5.6 of this guide). If they still cannot find it, you can resend the invite.

#### **7.2 Forgotten passwords**

As an administrator, you can re-set the password for all accounts belonging to your institution (section 4 of this guide). It is also possible for a user to reset the password by themselves. When a user creates an account, information is sent via e-mail including a re-set password link.

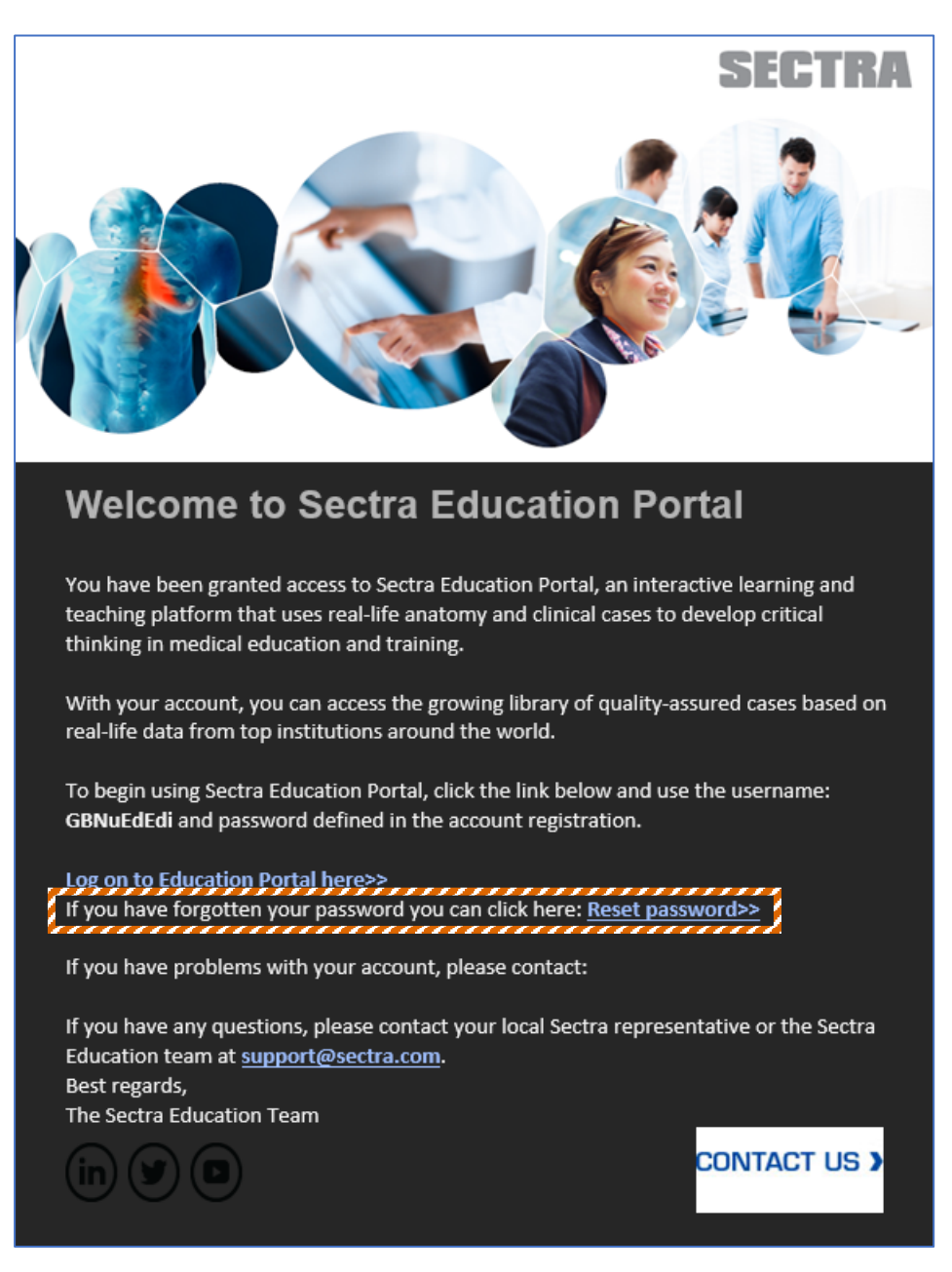

#### **7.3 Lost the customer admin password**

Log in with another administrator's user account. If you only have one (1) user administrator, contact [support@sectra.com.](mailto:support@sectra.com)

#### **7.4 Miscellaneous**

If you run into a problem not mentioned in this guide, contact [support@sectra.com.](mailto:support@sectra.com)

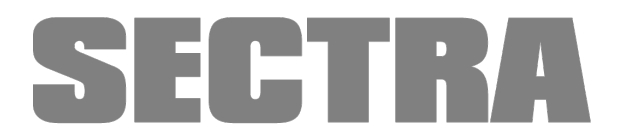

Knowledge and passion